## Importing BTEC results from Promonitor and sending the information by A2C.

To claim results through markbook please see the following;

- Registration numbers must be on pro-solutions
- Exam entries for BTEC qualifications must be entered for  $2^{nd}$  year courses
- The BTEC units must have been added to the offering
- Tutors must have marked the students as completed in promonitor

## **Procedures**

I. Print off the standard e-mail requesting the BTEC claim.

If the standard e-mail is not used or there are any errors please return the e-mail and ask for it to be resubmitted. Use the offering details from the e-mail for promonitor and pro-solutions.

II. Print off the unit markbook report from promonitor

Using the offering details print out a report of the unit markbook report from promonitor. This report can then be used for cross checking throughout the process.

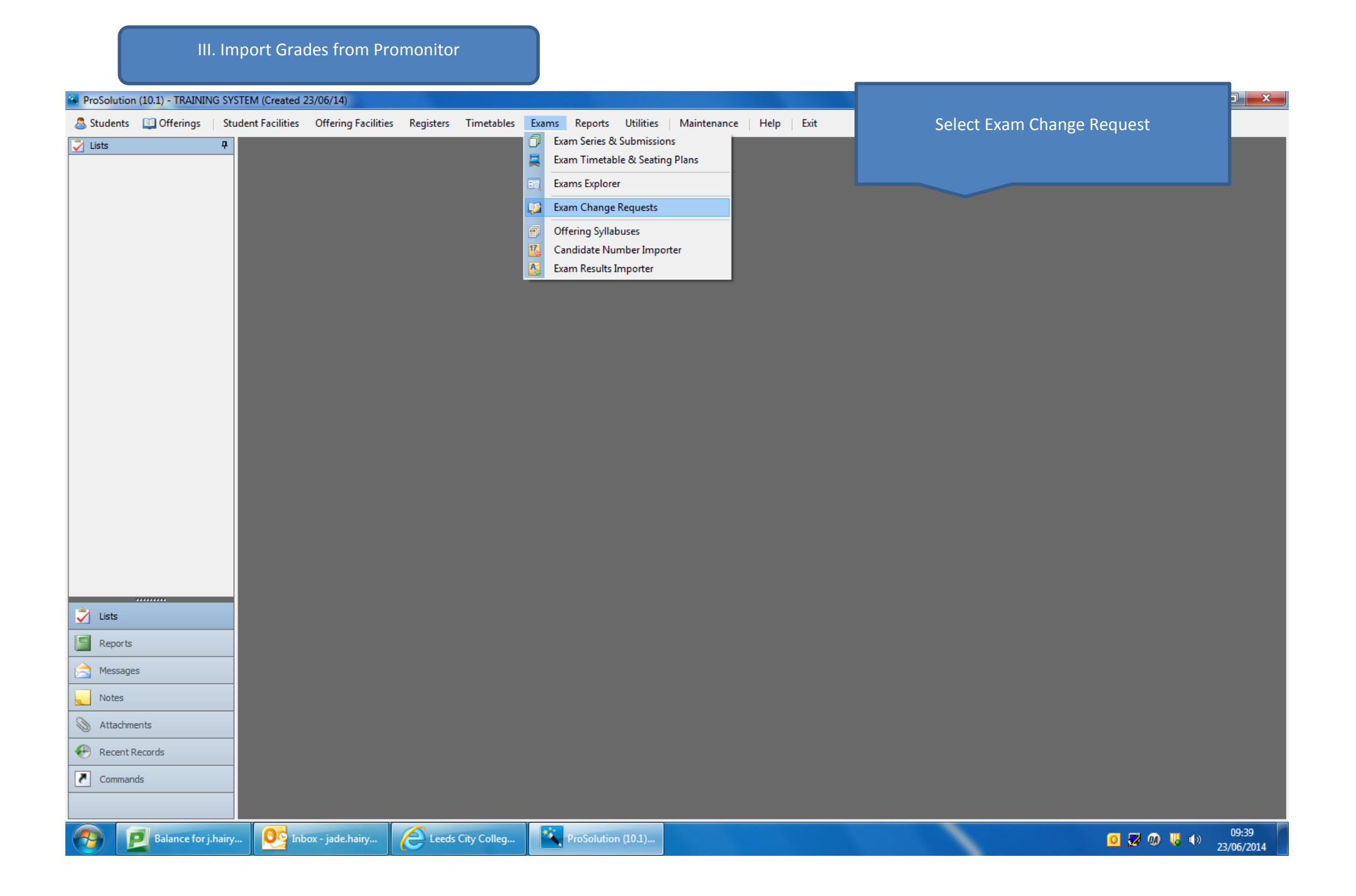

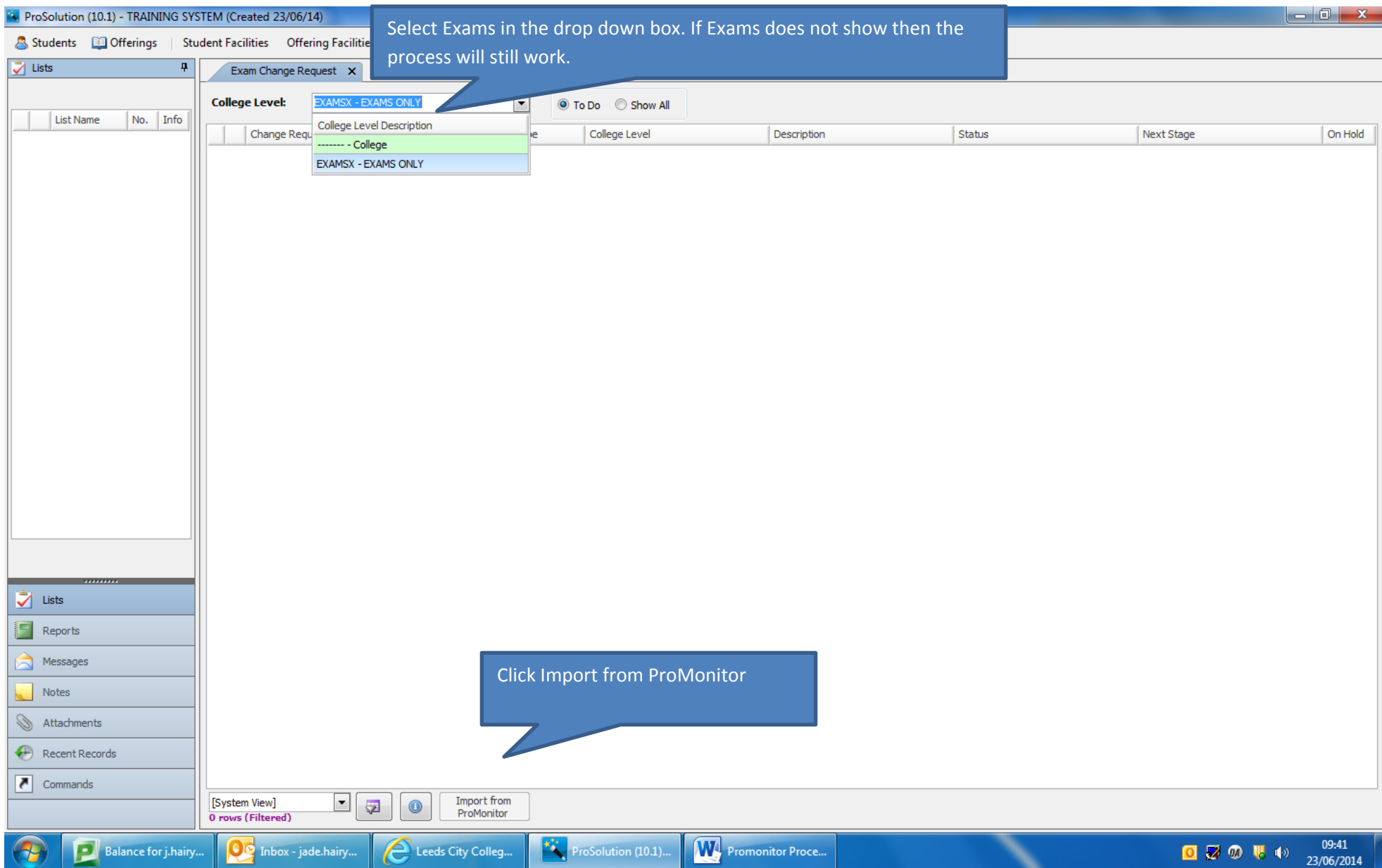

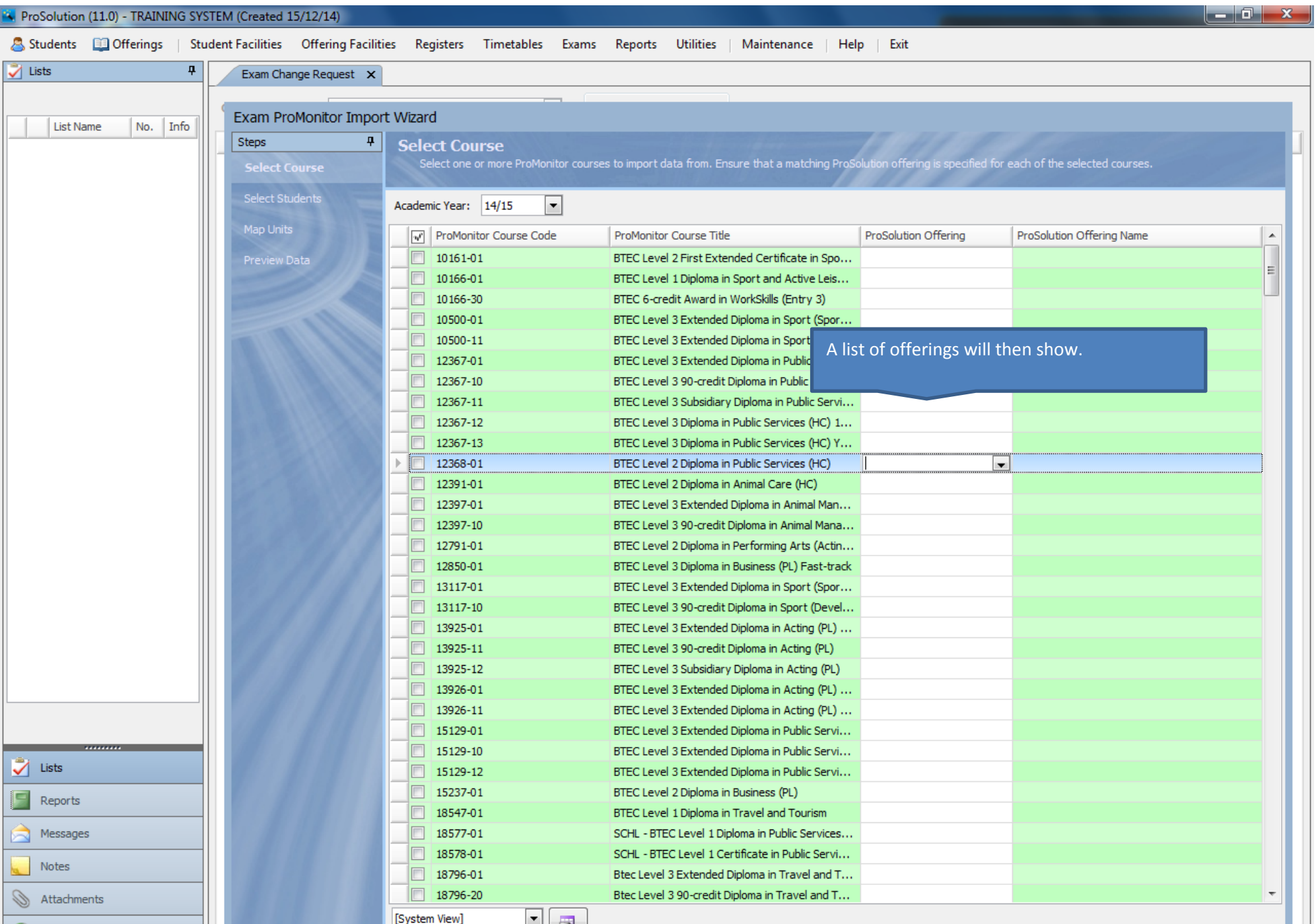

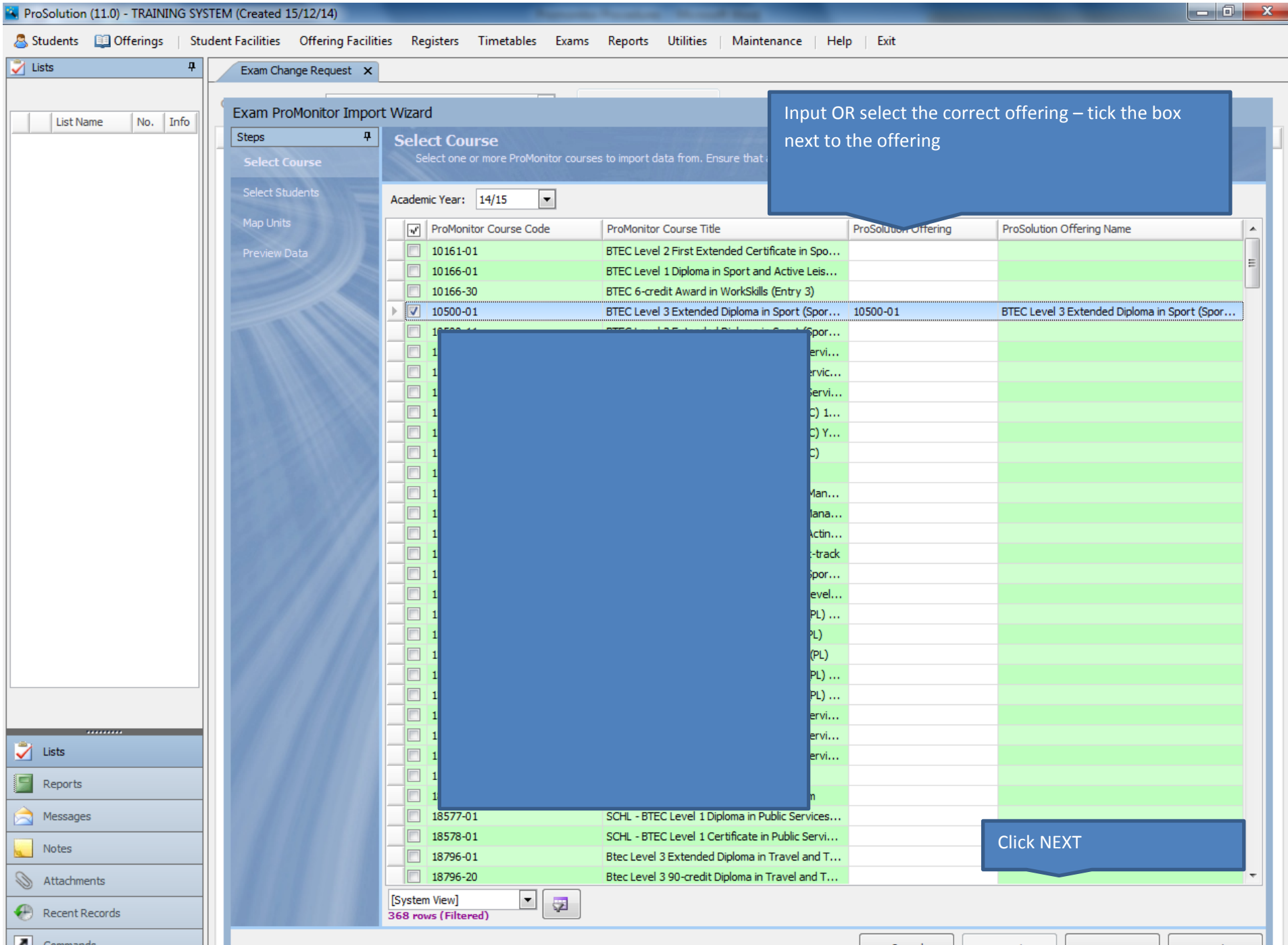

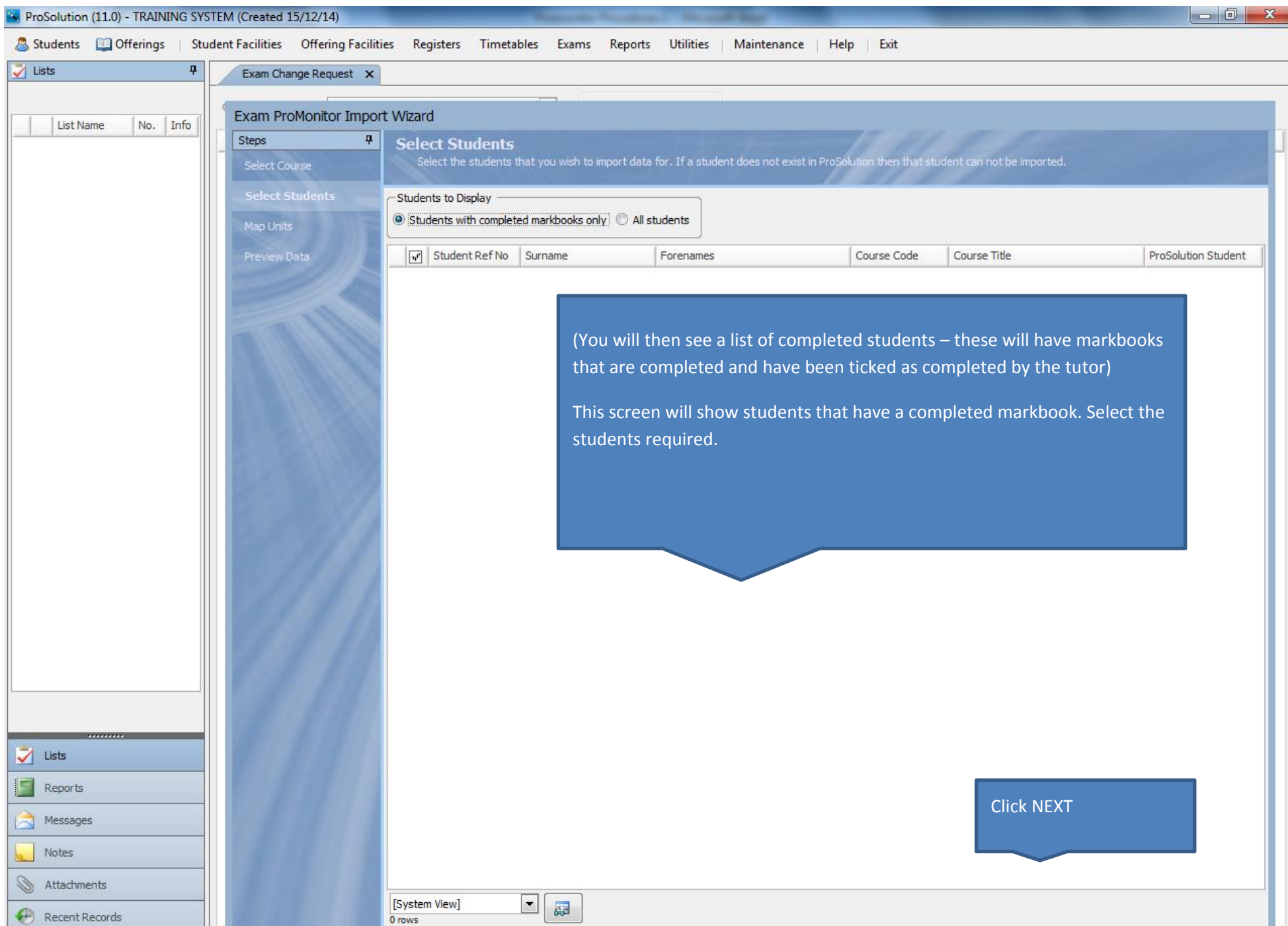

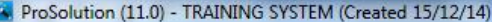

 $\begin{array}{|c|c|c|c|c|} \hline \multicolumn{3}{|c|}{\mathbb{Z}} & \multicolumn{3}{|c|}{\mathbb{Z}} & \multicolumn{3}{|c|}{\mathbb{Z}} \\ \hline \multicolumn{3}{|c|}{\mathbb{Z}} & \multicolumn{3}{|c|}{\mathbb{Z}} & \multicolumn{3}{|c|}{\mathbb{Z}} & \multicolumn{3}{|c|}{\mathbb{Z}} \\ \hline \multicolumn{3}{|c|}{\mathbb{Z}} & \multicolumn{3}{|c|}{\mathbb{Z}} & \multicolumn{3}{|c|}{\mathbb{Z}} & \multicolumn{3}{|c|}{\mathbb$ 

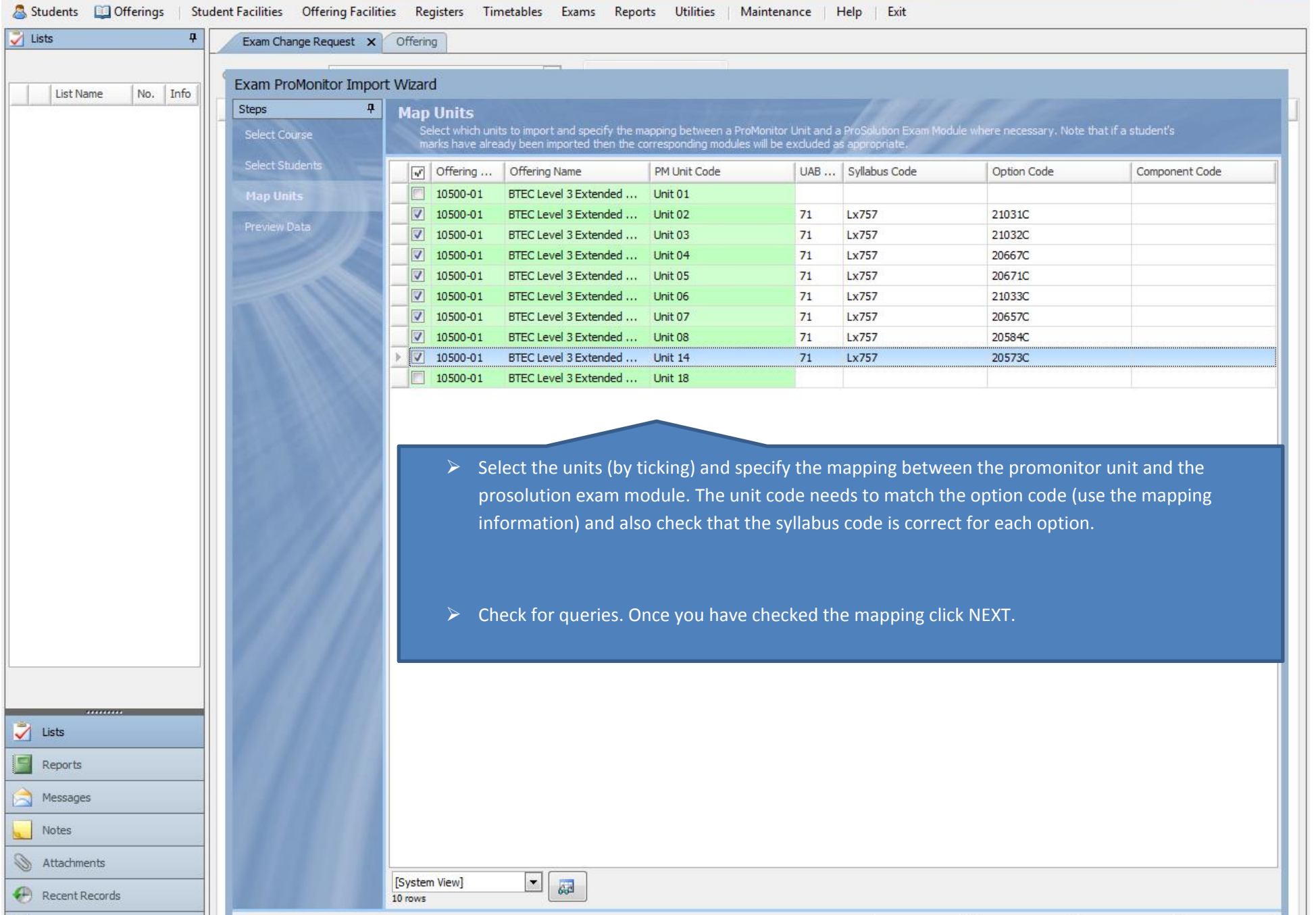

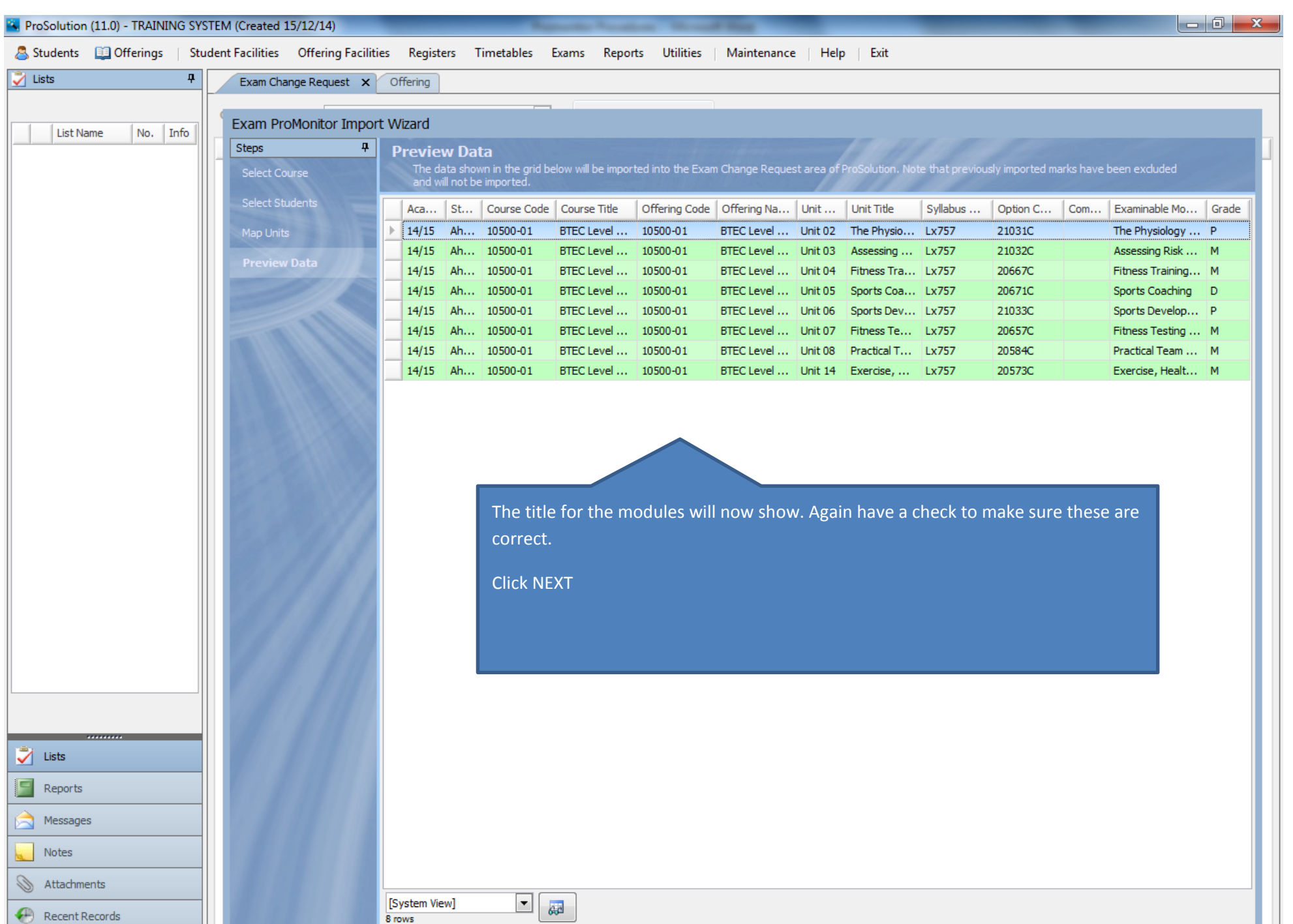

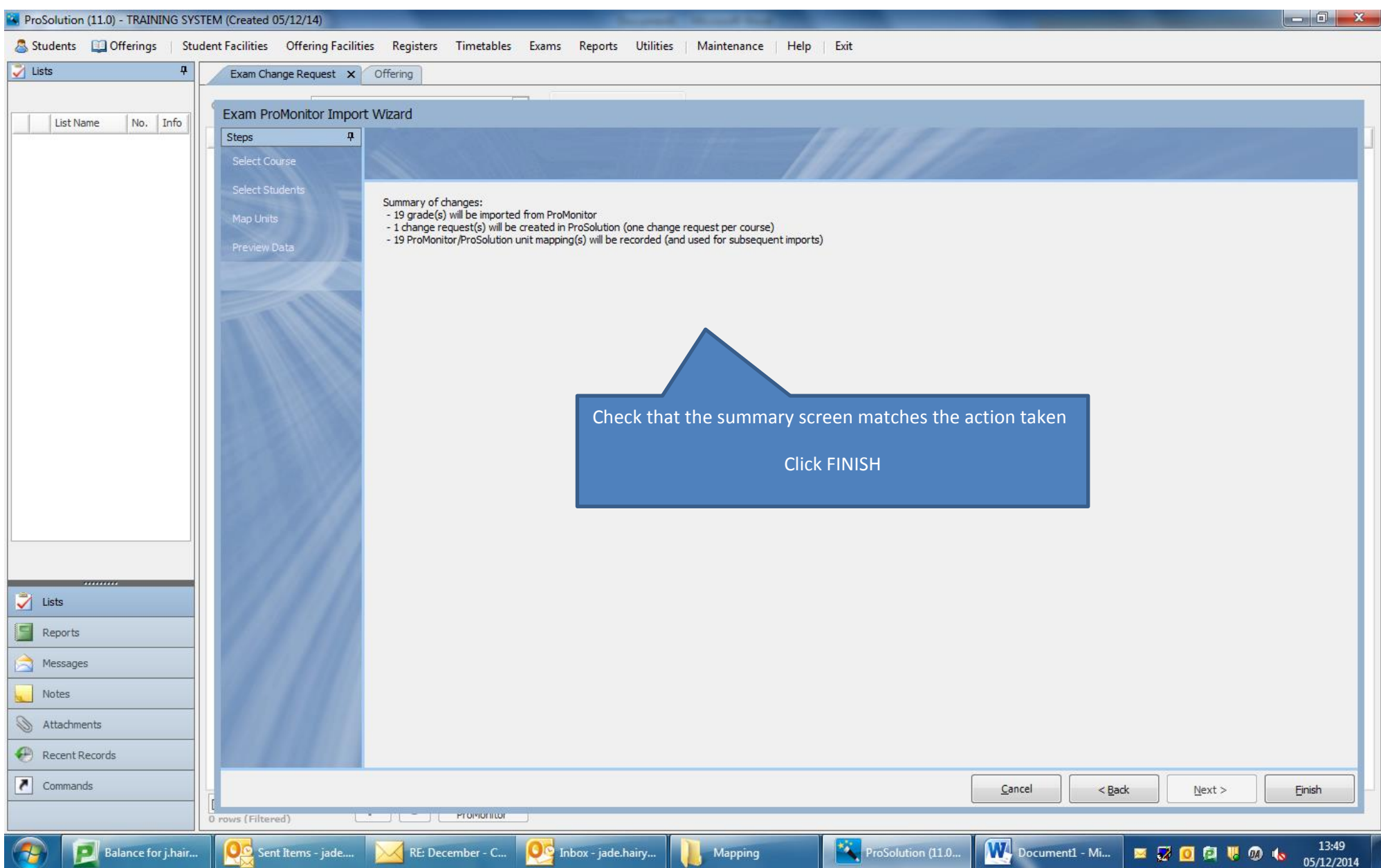

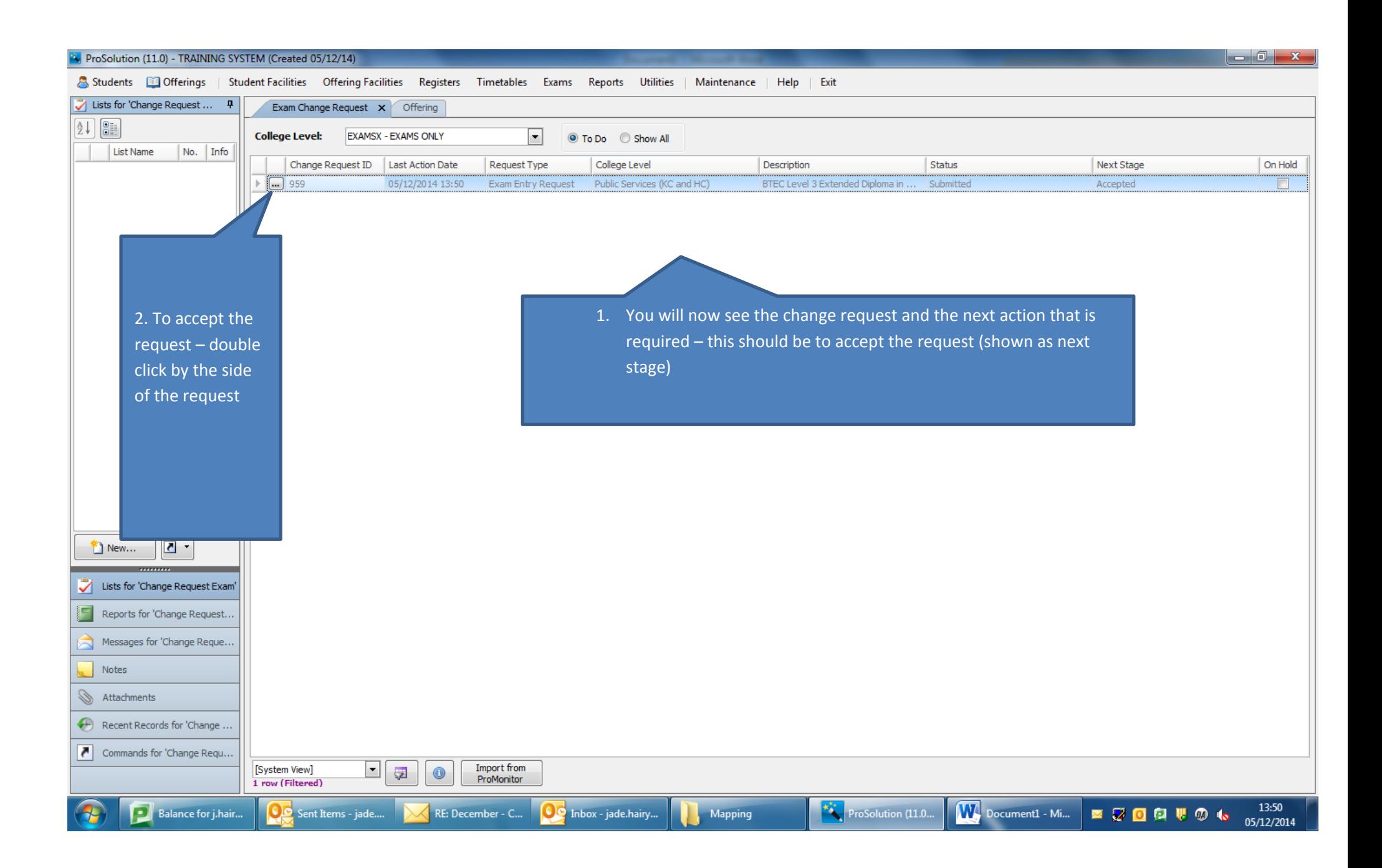

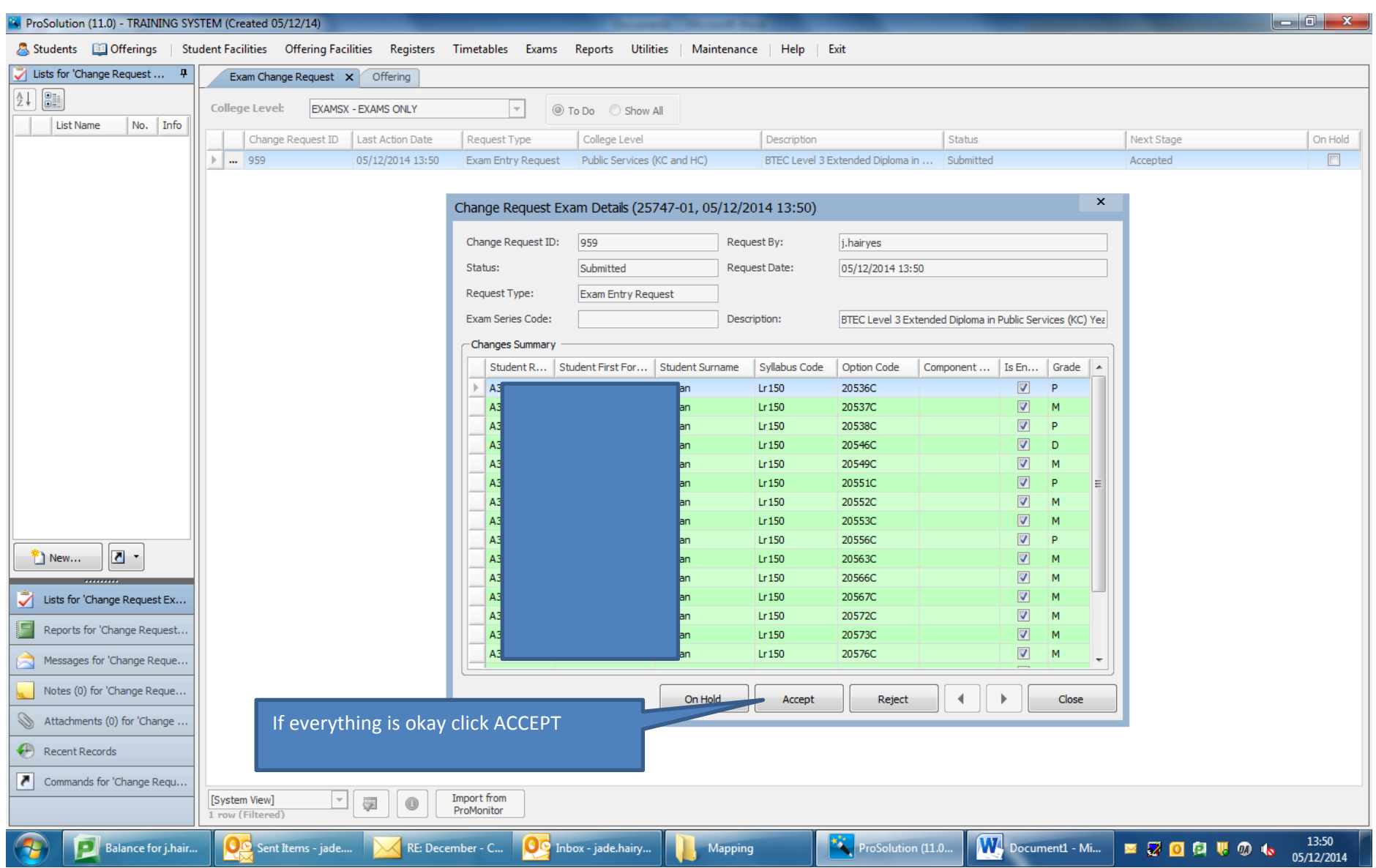

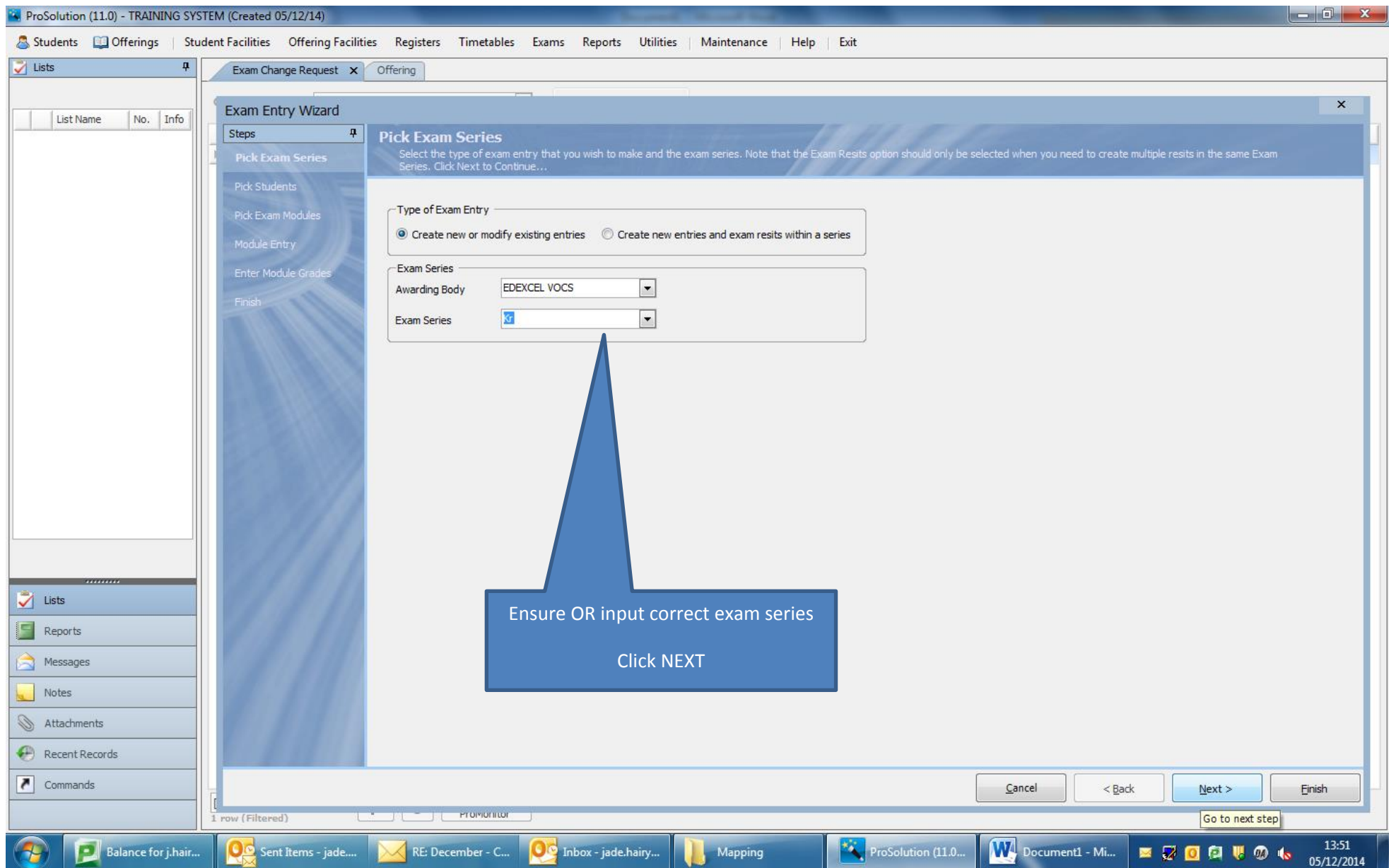

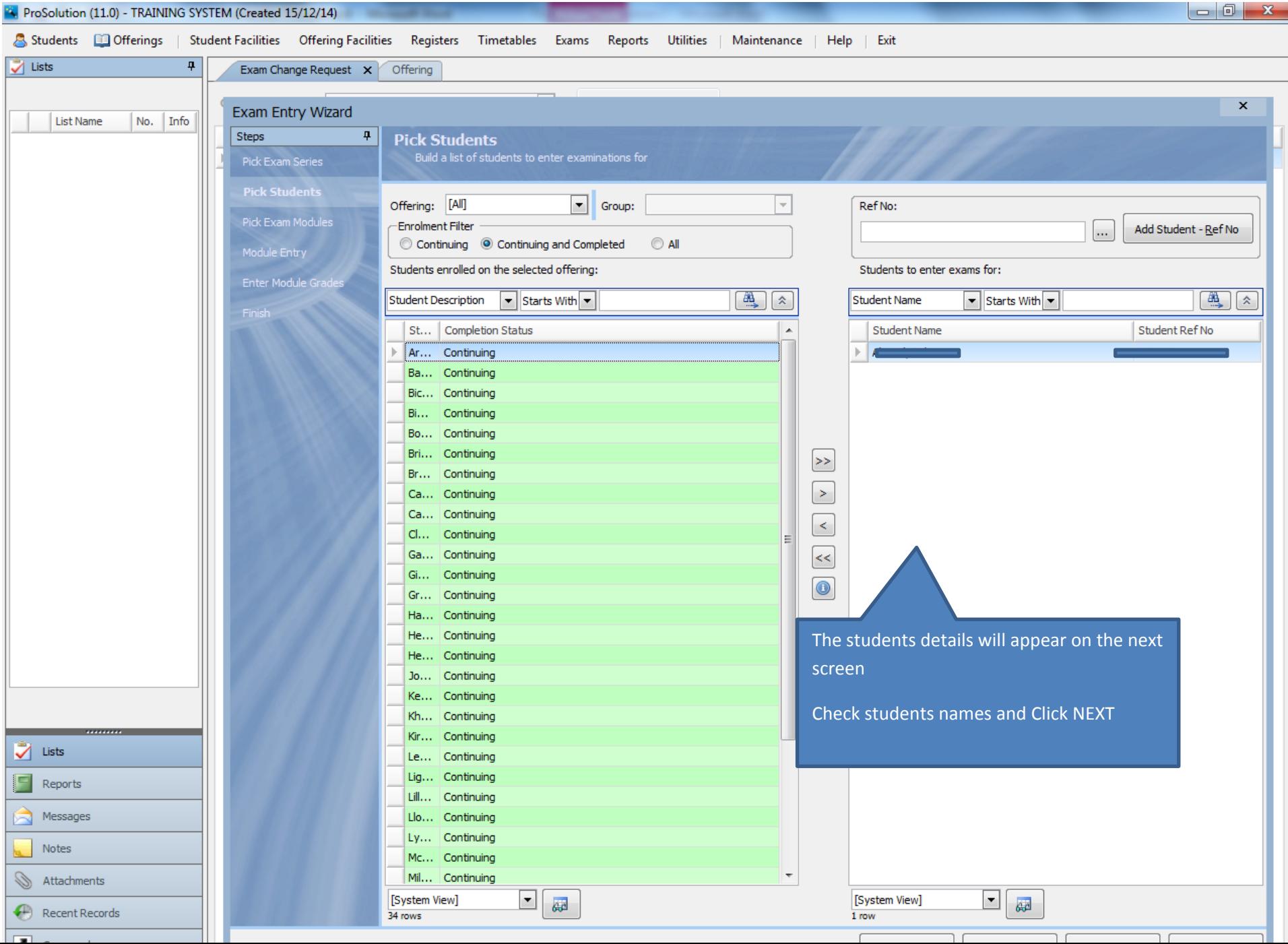

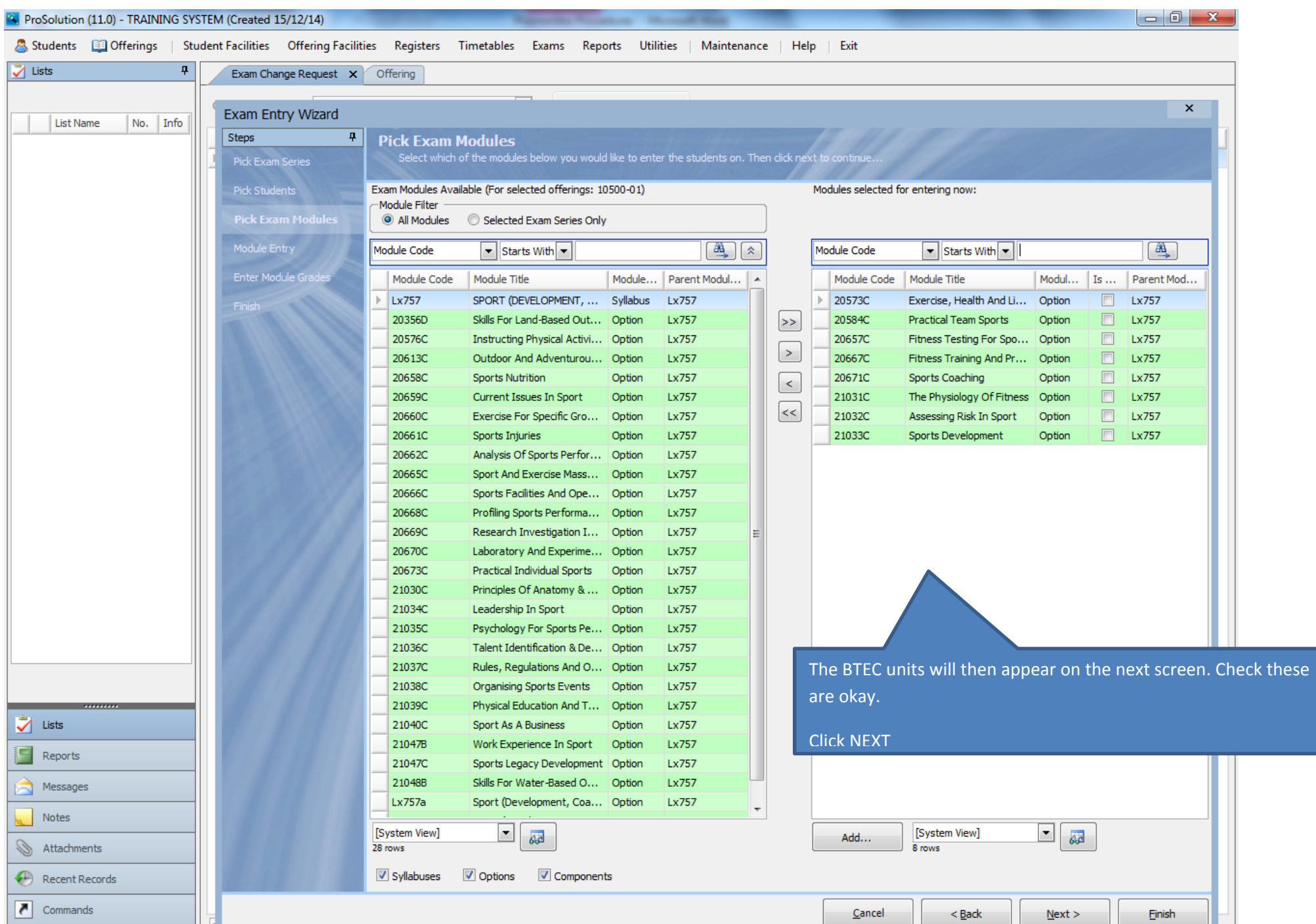

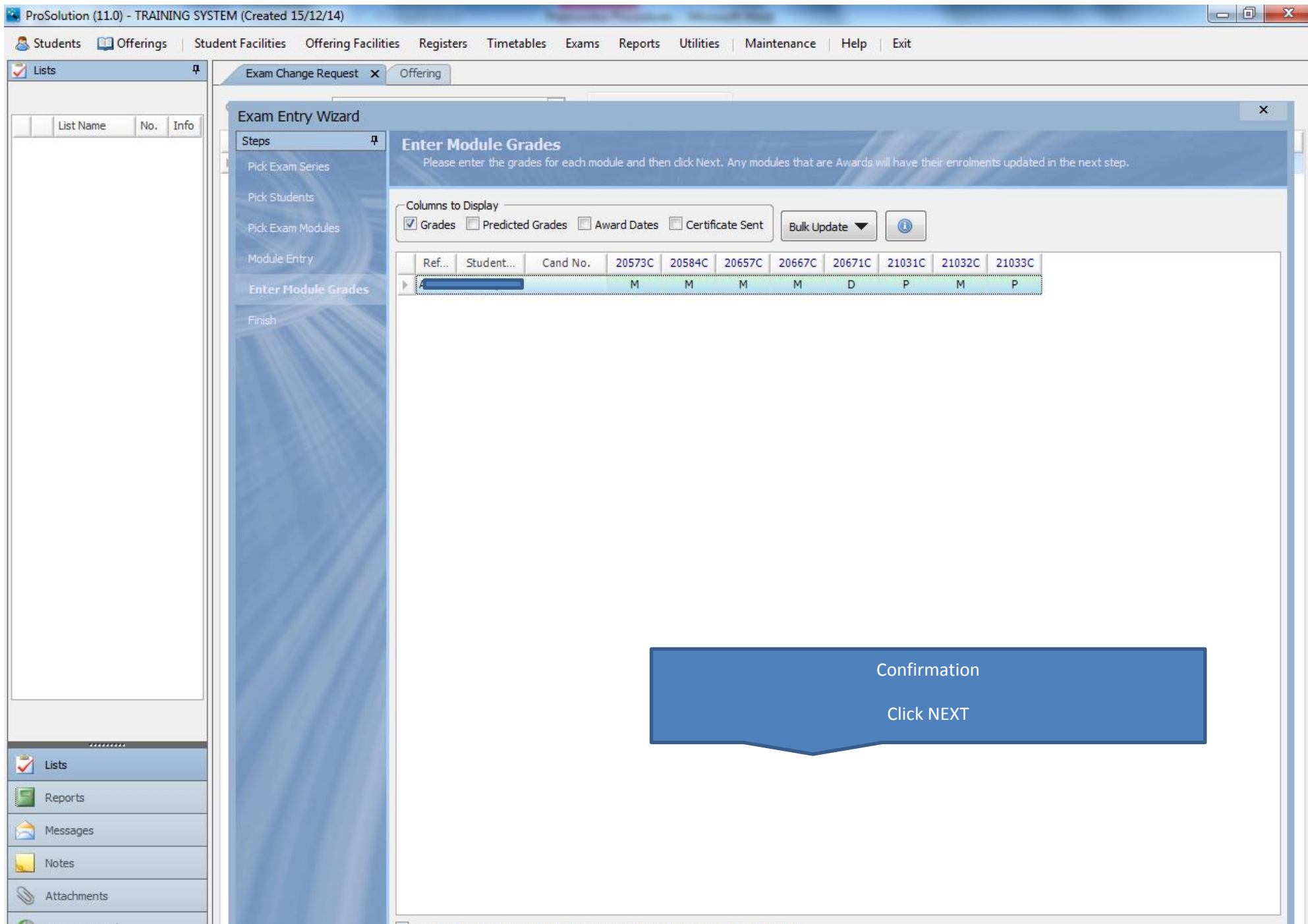

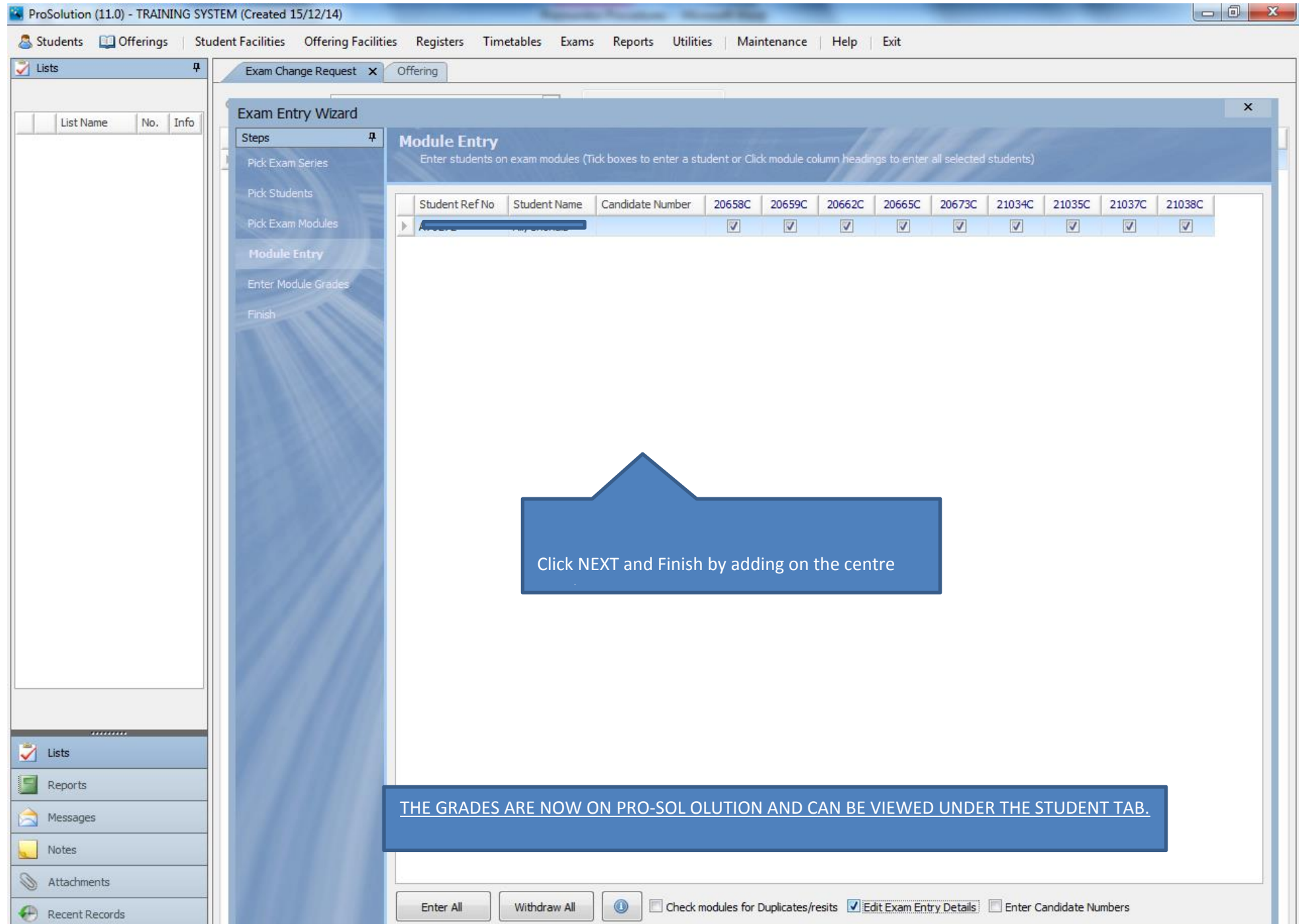

To add on the award details you need to go back to the offering. In the offering Click SET GRADE and bring across the registration Click NEXT. Click Award Dates and complete the screen as shown below.

 $-10$   $x$ 

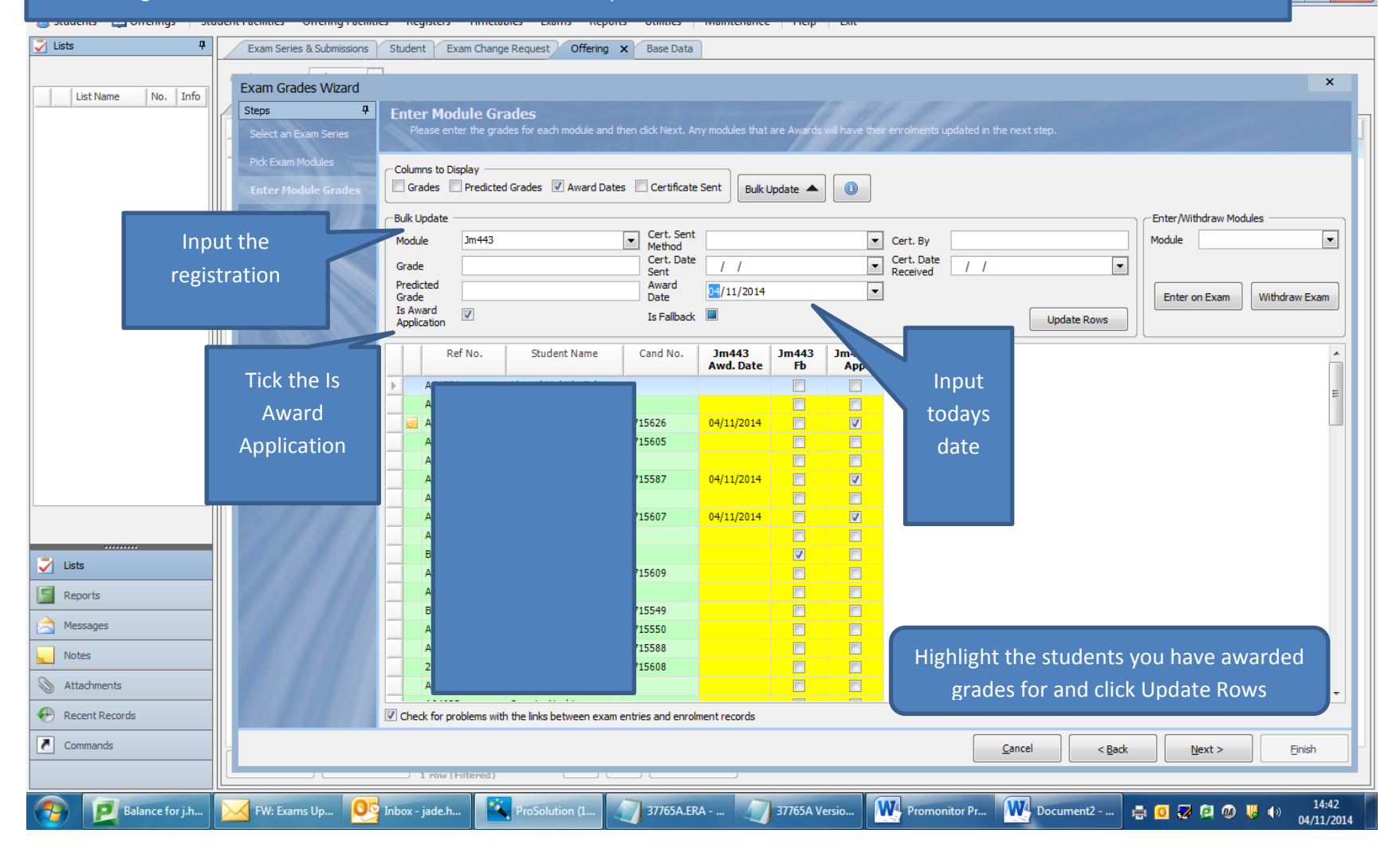

Take care as every student with a registration will show here so make sure you only select the ones you have imported grades for.

## V Build the submission file to send the results to Edexcel by EDI through A2C

To note: it might be worth doing a dummy submission before you start for your centre number.

- $\triangleright$  A submission file should be sent after you have imported the grades and set the award date & certificate claim. One offering at a time.
- $\triangleright$  The EDI file is built the same way as other EDI files and then sent by A2C.
- ▶ When you are building your submission it is easier to select your students if you use the offering code as a filter. This will then show the grades for the units as well as the claim for the full award.
- Please ensure you build your file in the EDI Format ' Programme Results V6' please see below. Please see below for an example of what the file should look like for one student. If this is not the format then there is likely that something is wrong.

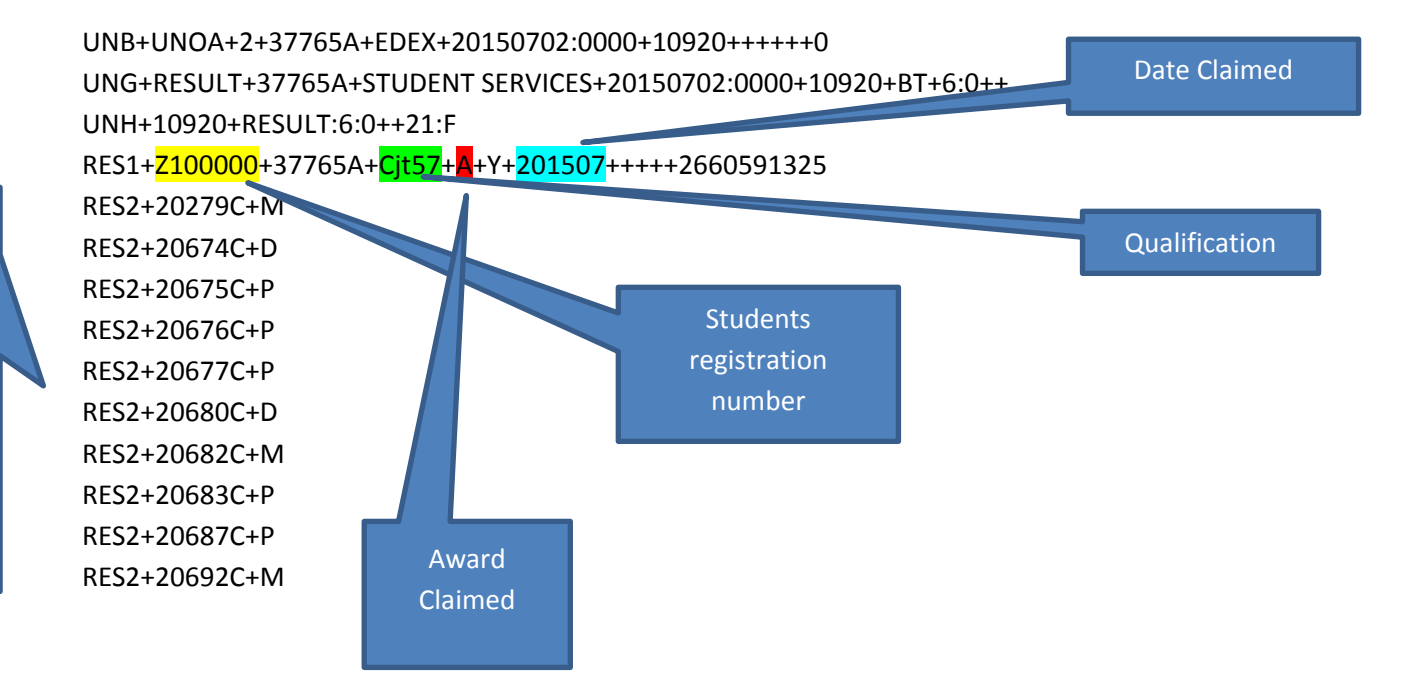

Grades for each unit

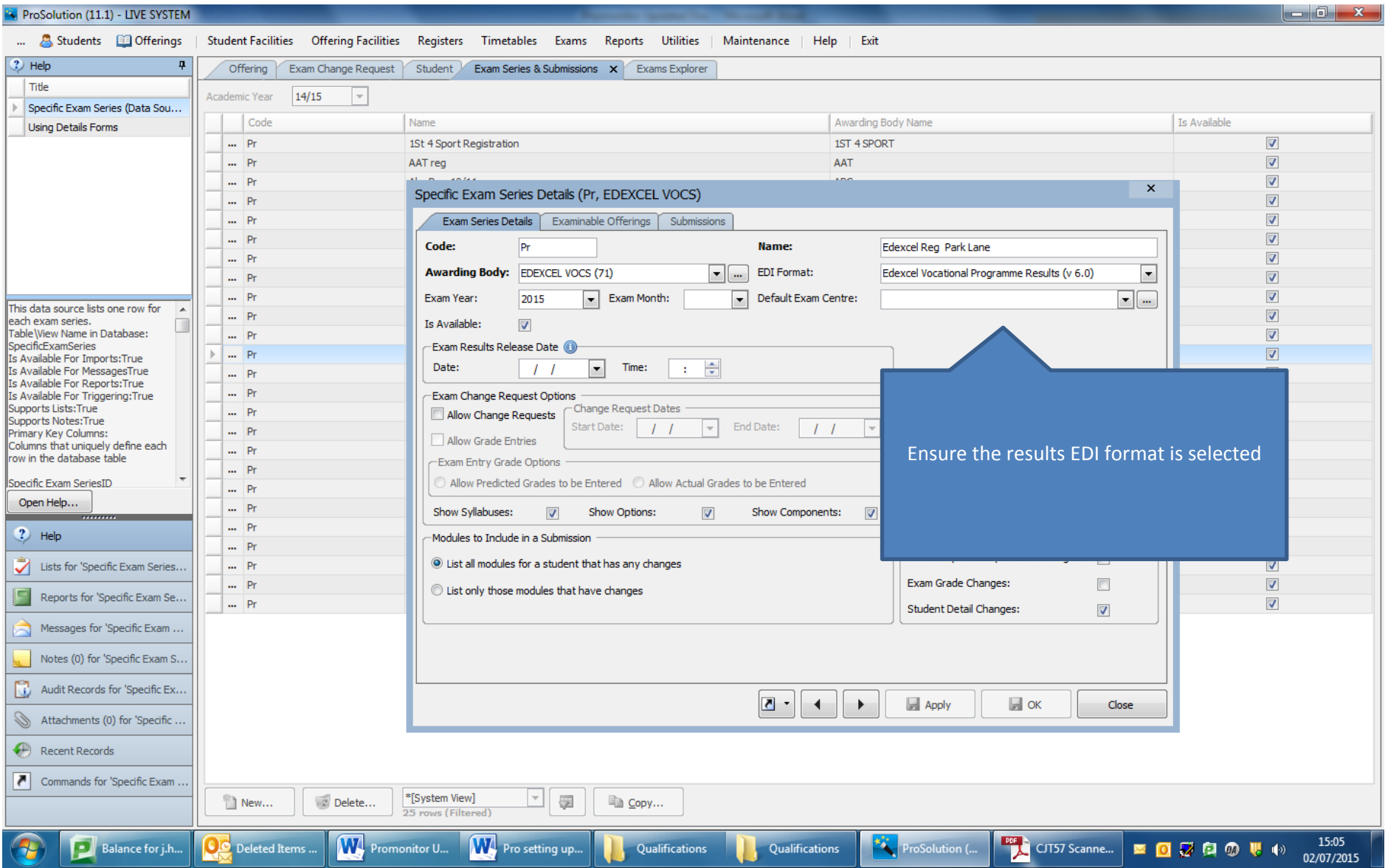

 $\triangleright$  Once you are happy that the file is okay it can be sent by A2C.

If you check Edexcel on line the following day you should be able to see the unit grades, the date of the award, Y for award claimed and then pending until validation over the weekend.

- $\triangleright$  File the e-mail, the promonitor markbook report and a copy of the EDI file.
- VI. Respond to the BTEC claim e-mail to confirm that you have claimed the certificates.